Nimbus Alarm Server © TroSoft 1999-2001

## **1. Install Nimbus**

### Run SETUP.EXE.

The installation program suggest that Nimbus will be installed in C:\Program Files\Nimbus Alarm Server. This is not critical and another path may be selected if desired.

The Nimbus system contain two parts:

Nimbus Administrator This is the administration tool. It does not need to be running for alarms to be routed.

Run Nimbus Administrator. First time it is started, the language has to be selected. Ignore any other messages. Select English. Select Setup - Server Setup.

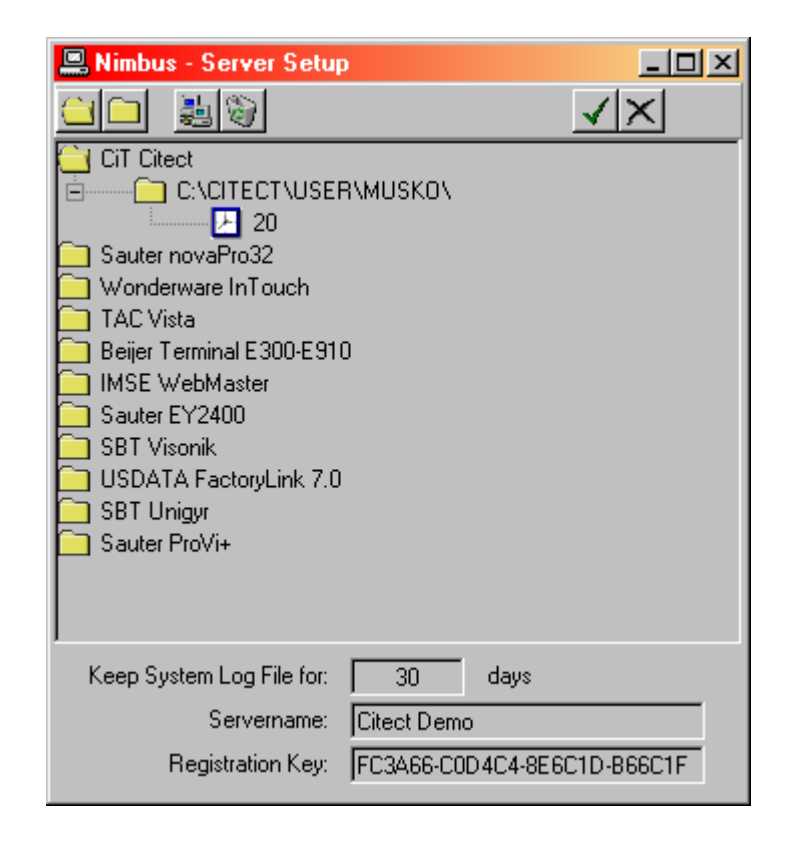

Select the *CiT Citect* folder and  $\frac{m}{n}$  to add an import path.

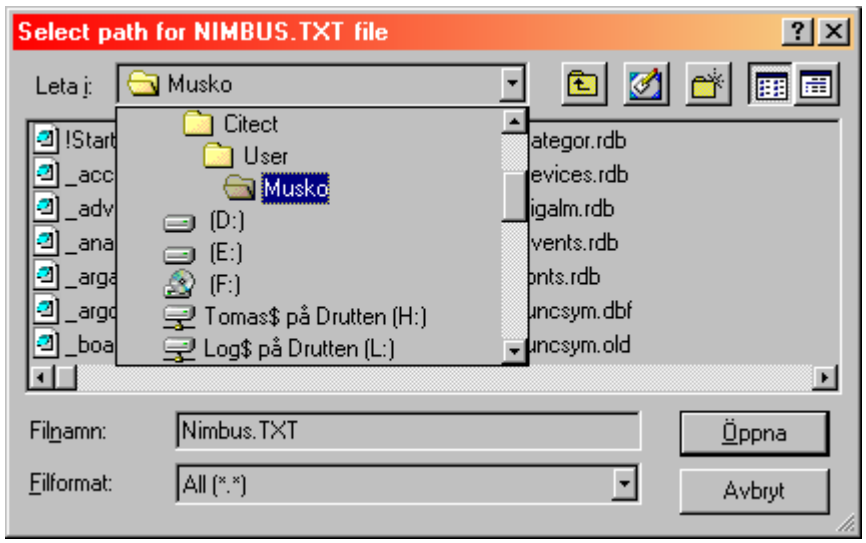

Select the project path from where Nimbus Alarm Server shall import alarm events. In this example C:\Citect\User\Musko is selected.

Nimbus Alarm Server The alarm server. This program has no user interface and will be placed as an icon in the notify area beside the clock. This program imports alarm events that Citect exports using an alarm log file.

The number, 20, is the scan interval Nimbus Alarm Server uses to try to find new alarm events in the alarm log file. The alarm event import will be faster if this interval is decreased. It should, however, never be less than 5 seconds.

## **2. Configure Nimbus for alarm event import**

If you just wish to try Nimbus out, then leave the Registration Key field as it is. If it has been purchased, then the registration key that has been provided by the Autic Registration Centre has to be entered here. If the registration key does not match the hardware lock (dongle), Nimbus Alarm Server will run in demo mode for 30 minutes, and need to be restarted when this period

Nimbus Alarm Server © TroSoft 1999-2001

has expired. During the demo period, Nimbus have no restrictions and will run with all facilities that is granted to the registered software.

Select  $\checkmark$  to save the settings.

Select the receiver type, ex SMS D1 (Germany). Enter the number (no spaces or other characters is allowed). Select Add and then Ok.

## **3. Create an alarm receiver in Nimbus**

Select Setup - Receiver Setup.

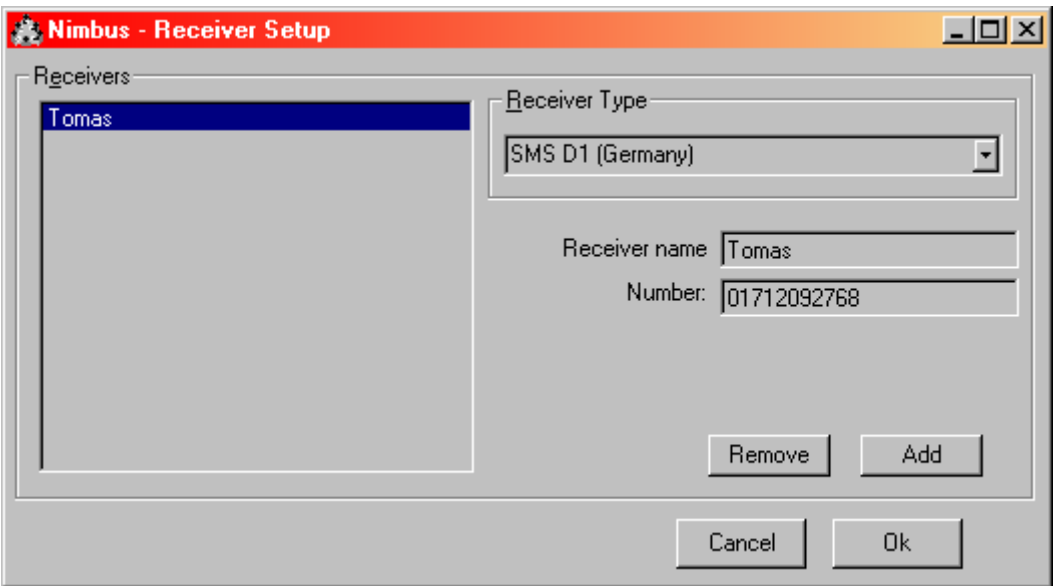

Select the portnumber where the modem is connected. If the modem is calling through a switchboard, 'Ow' or 'O,' etc may be needed as prefix to the TAP number to get a line out.

Run Nimbus Alarm Server using File - Startup Nimbus. Eventually the language has to be selected again. If no valid registration key has been entered, Nimbus Alarm Server suggests demo mode. Select Ignore.

## **4. Select the COM-port to use**

Select Setup - Receiver Type Setup - SMS D1 (Germany).

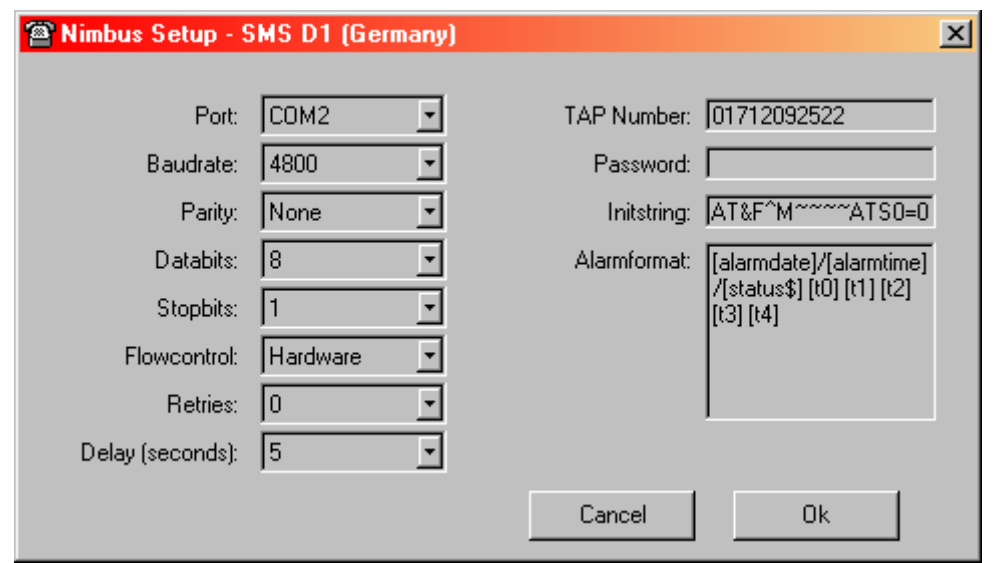

#### **5. Run Nimbus Alarm Server**

# **6. Try the alarm receiver**

Try to send a message to the recent created receiver. Select File - Text Message.

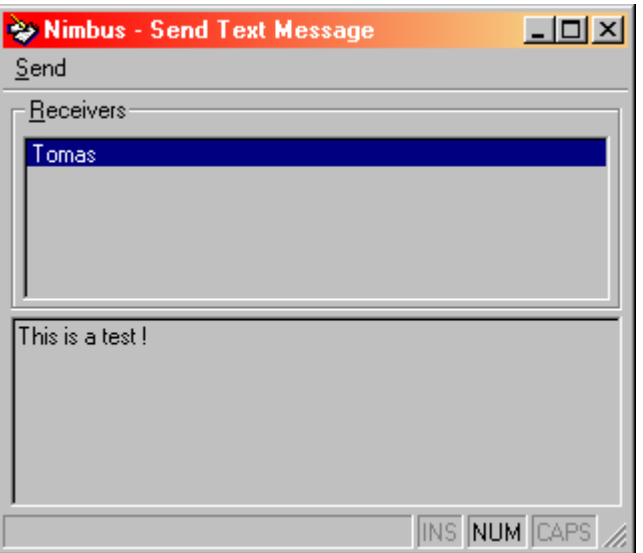

Select the desired receiver (in this case we have created only one), enter a text in the second field and select Send.

This message will now be transferred to Nimbus Alarm Server and it will begin the calling process within a couple of seconds. Verify that the message is received correctly.

Nimbus Alarm Server routes all events to the desired receivers based upon different criterias. These are named Route Profiles. Select Setup - Route Profiles Setup.

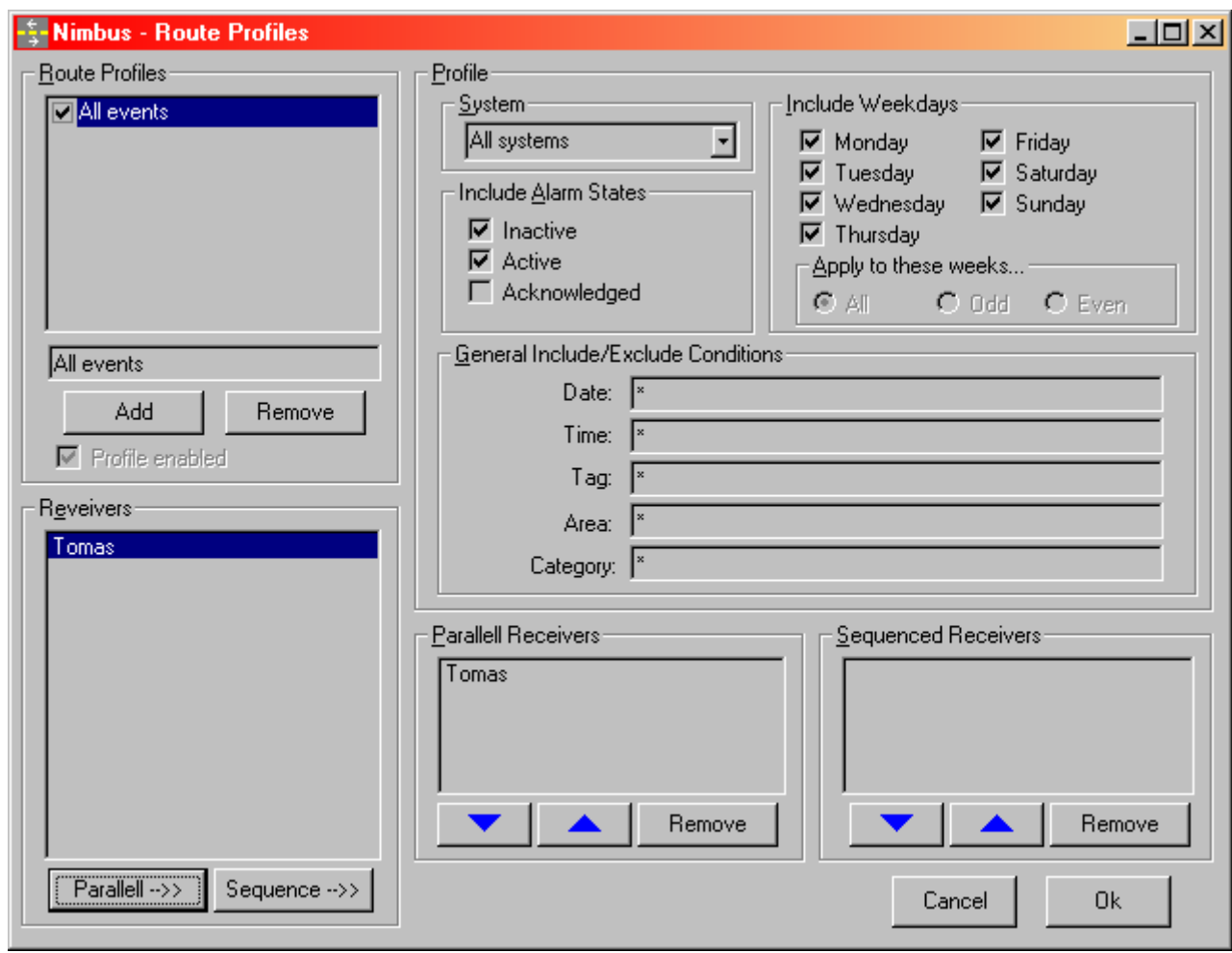

## **7. Route alarm events**

Enter a profile name, ex. All events and select Add. Select the receiver that should receive events that matches these criterias and select Parallell. It should look like the above example. Select Ok.

Now it is time to configure Citect to export the alarm events that should be transferred to Nimbus. Run Citect Explorer. Select System - Devices. Create the device that will be used for export. See below.

# **8. Configure Citect to export alarm events**

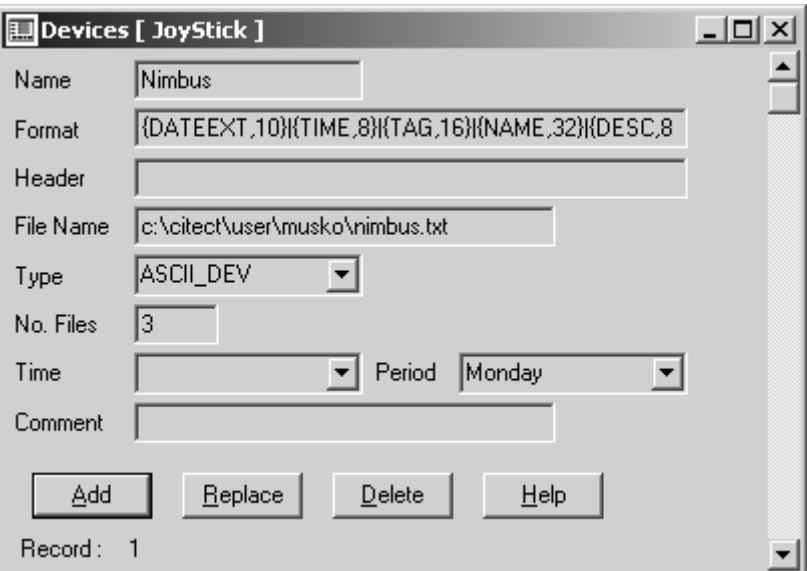

File Name must point to the same path that was selected in Configure Nimbus for alarm event import. However, the export/import file name (Nimbus. TXT) must be entered in this form. It is especially important that Format is exactly entered as:

The most common problems is that File Name points to the wrong directory either here or in Nimbus Administrator. Another quite common error is that the Format is entered incorrectly.

## **{DATEEXT,10}|{TIME,8}|{TAG,16}|{NAME,32}|{DESC,80}|{CATEGORY,16}|{AREA,16}|{LOGSTATE,16}**

no more, no less. Observe that {DATEEXT} in Citect 5.00 is named {DATE}.

The device is selected in the combo box *Log Device.* The corresponding *ON/OFF/ACK* is set to *TRUE*. Citect will now export all alarm events in this category to Nimbus. TXT and Nimbus Alarm Server will import them fom that file next time the scan interval timer expires.

That's it ! Compile and run. Simulate an alarm and verify that it appears in the Nimbus Administrator treeview and is routed to the receiver you just set up.

## **9. Select Categories in Citect**

The device must be selected for all categories that should cause Nimbus to route alarms. Select Alarms - Alarm Categories.

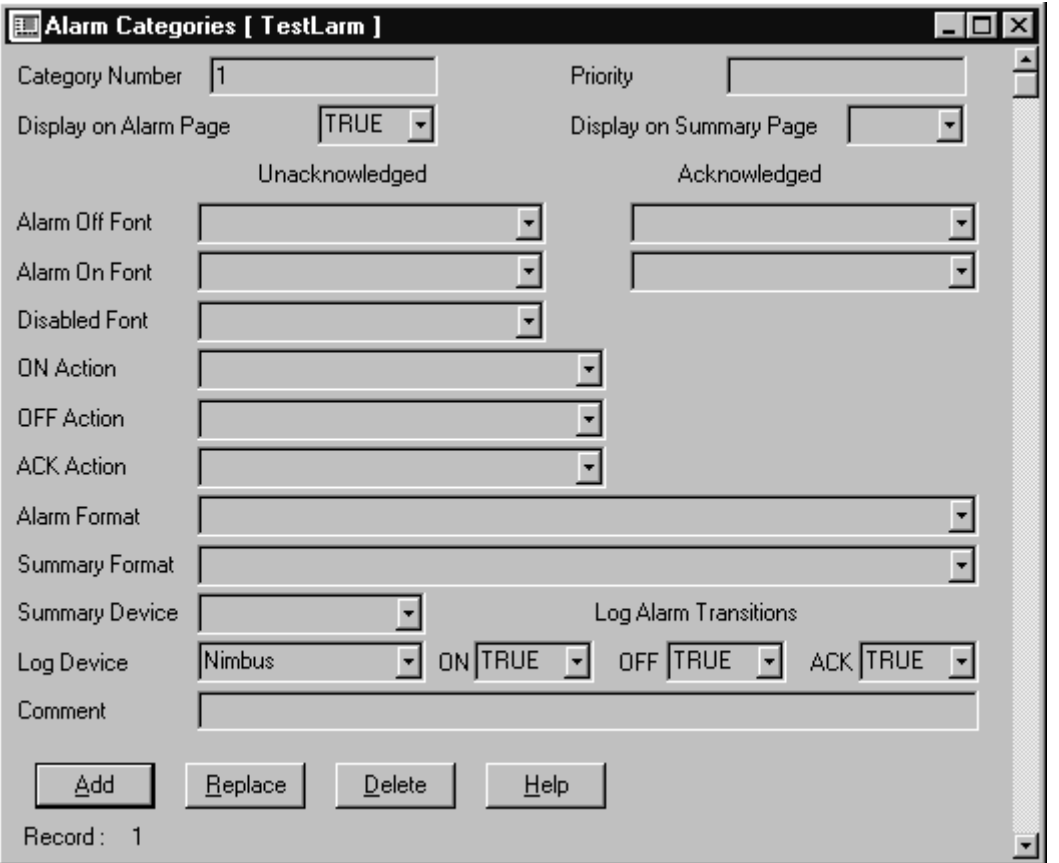

If there are any problems at installation time, please call Autic support, +46 418 471160.

## **11. Common questions and problems**

**1. Where do I find the Dongle ID Autic needs to provide me with a Registration Key ?**

Use the minor application KeyID.EXE which is available at www.autic.com or simply run Nimbus Alarm Server with the sentinel hardware lock (dongle) in the parallell port. The Dongle ID is also written to the log file Nimbus Alarm Server creates at startup.

The modem init string is not correct. Add &D2, ex AT&F^M~~~~ATS0=0&D2 in the receiver type's settings. This will force the modem to hangup when the DTR signal is reset, which is default with most modems.

- **2. Alarm events does not seem to be imported into Nimbus ?** The path to the Nimbus. TXT file is wrong, either in Nimbus Administrator (where only the path should be entered) or in Citect Devices.
- **3. Alarm events look strange when they are imported ?** The Format field is not correctly entered in Citect Devices.
- **4. The modem won't hang up when it has finished the transmission and therefore will fail with the next transmission. Why ?**

- **5. The modem echoes characters, but can't be initialised ?** Common US Robotics problem. Lower the transmission speed to 19200 bps.
- **6. A HTML document is never created, even though the receiver is set to do this ?** Most likely bad paths for the template or any of the other two files that are used for this (destination HTML document, temporary file).
- **7. SMS cannot be sent, the error message 'SMSC does not answer' is the result ?** Most SMSC does not accept a sender id that contains other characters than numbers.
- **8. SMS (UCP) does not work all the time.**

Some modems need some quiet delay when the carrier (DCD) is established before the actual transmission is started. Try to change the parameter WaitBeforeTransfer in the corresponding Nim\_xxxx.RCV file. It sets the number of seconds Nimbus Alarm Server waits before the transmission is started. 3-6 seconds will do for most cases. It could also be capacity problems in the SMSC (busy signal, no answer, modem hooks off but does not negotiate etc).

**9. My GSM provider is not in the receiver type list ?**

Try to use another provider in the same country. The different providers use to have roaming agreements. It is also possible to send SMS using a provider in another country. The cellphone and SMSC number must then be prefixed with the land codes, i.e. 0046 and 0044 etc. Nimbus supports the most common SMSC protocols and often just a new RCV-file is needed for a new provider. Contact Autic about this.

- **10. We want to sent SMS from a pump station without using the PSTN (no physical phone connection).** Use Siemens M20T. It is a small GSM-module with magnetic antenna.
- **11. We want to send alarm events to other network connected computers.** Use Nimbus Alarm Receiver, or use SMTP to send mail to the company mail server.
- **12. How do we send alarms to network printers ? We don't want a form feed when a new event arrives.** Use the receiver type Network Printer. Alternatively LPD TCP/IP printer should be used if the printer is connected directly to the network. In this case, the computer does not need to be logged in to the network. None of the printer receiver types Nimbus supports will send a formfeed between events.
- **13. We have a NEC CP62 color printer and want to have color printouts that corresponds to the event types, i.e. red if active, green if inactive etc ?**

Use the conditional formats, i.e. Setup - Receiver Type Setup - Printer. Add {active?[27]r1}{inactive?[27]r2}{acked?[27]r6} before the format itself.

**14. We have a customer that use some odd paging system. Is there any method that may be used to send events**

#### **using this system ?**

Contact Autic. In many cases the built in protocols solve these problems. In all other cases, the protocols could be implemented.

Nimbus Alarm Server © TroSoft 1999-2001